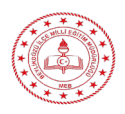

 $\checkmark$  EBu kılavuz EBA canlı derslerde toplantı/ders güvenliğini sağlamak amacıyla **Beylikdüzü İlçe Milli Eğitim Müdürlüğü** Tarafından **ZOOM yardım sayfasındaki** bilgilendirme dökümanlarından faydalanarak hazırlanmıştır.

# **ZOOM Toplantılarınızın Güvenliğini Sağlamak için çözümler**

 $\checkmark$  Sabit ID ve şifre mi kullanmak istiyorsunuz?

**Çözüm: Schedule** ile ileri tarihli konferans oluştururken **Meeting ID** kısmında **Personel Meeting** seçili olursa değişmez.

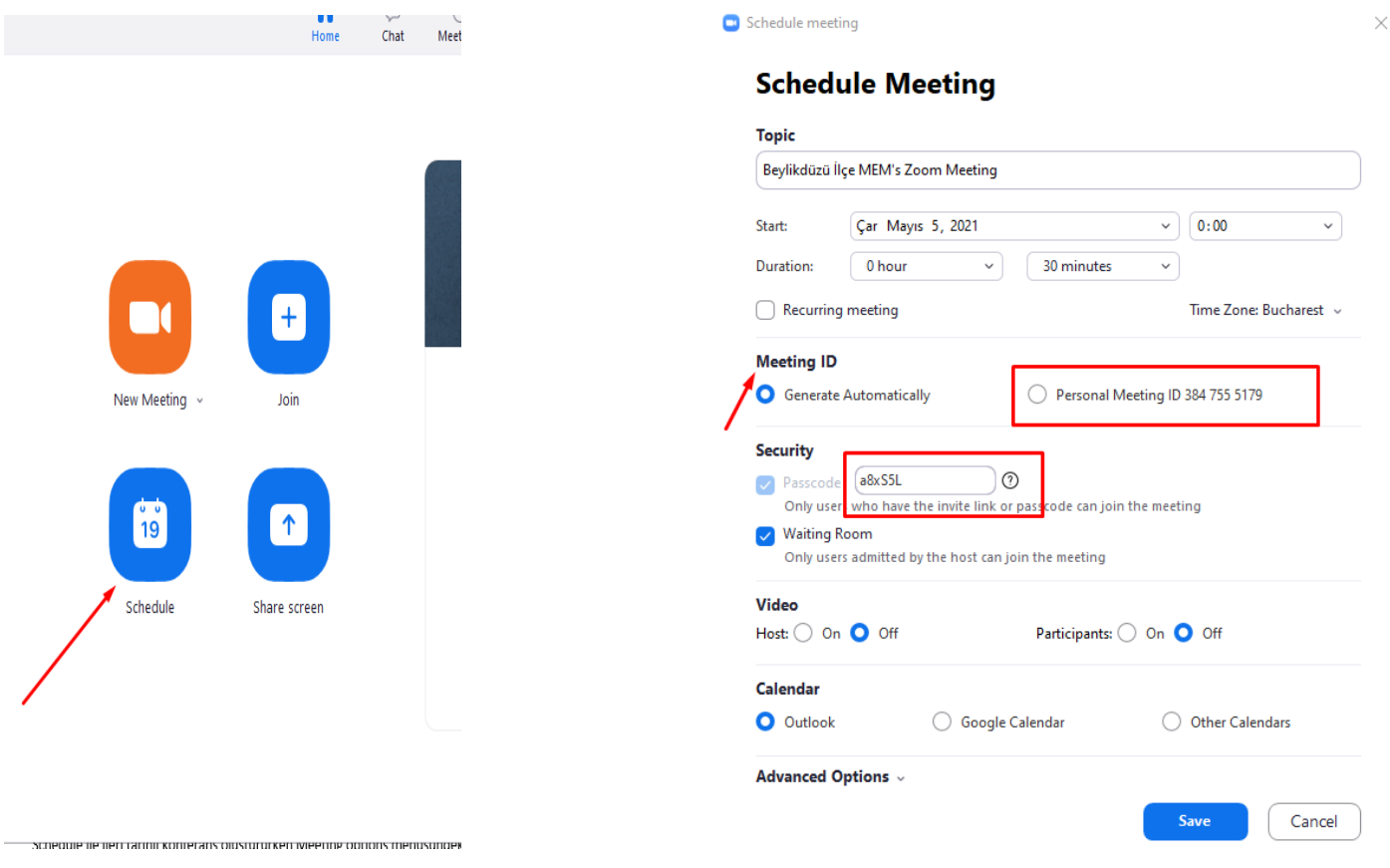

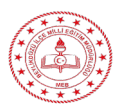

# $\checkmark$  Share screen / ekran paylaşımız sırasında öğrenci müdahalesini engellemek

**Çözüm**: **Share Screen** ile ekranı paylaştığınızda üstte çıkan seçeneklerden **More** seçeneğine gelince açılan menüden "**Disable partipicans annotation" (Ekran paylaşımı sırasında katılımcı açıklamasını devre dışı bırakın)** seçeneğini bir defa tıklayın. Disable değil de "Allow" seçili ise değiştirmeyin.

# **1. Paylaşım sırasında, ekranı katılımcıların paylaşımına kapatın**

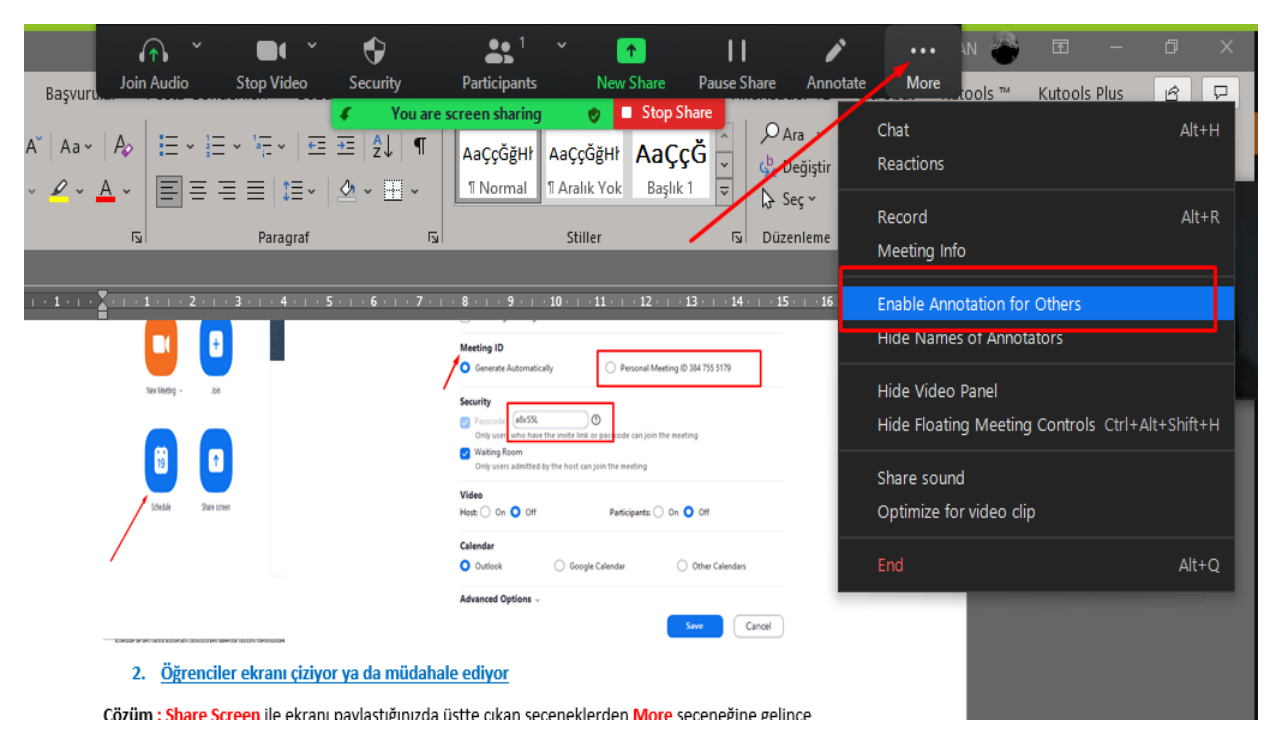

# **2. Paylaşım sırasında, ekranı katılımcıların paylaşımına kapatın**

Zoom masaüstü istemcisini kullanan toplantı sahipleri, **bir toplantı sırasında birden çok katılımcının ekranlarını aynı anda paylaşmasına izin verebilir**. Bu, katılımcılar tarafından belgelerin veya diğer materyallerin gerçek zamanlı karşılaştırması için yararlı olabilir.

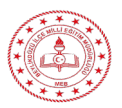

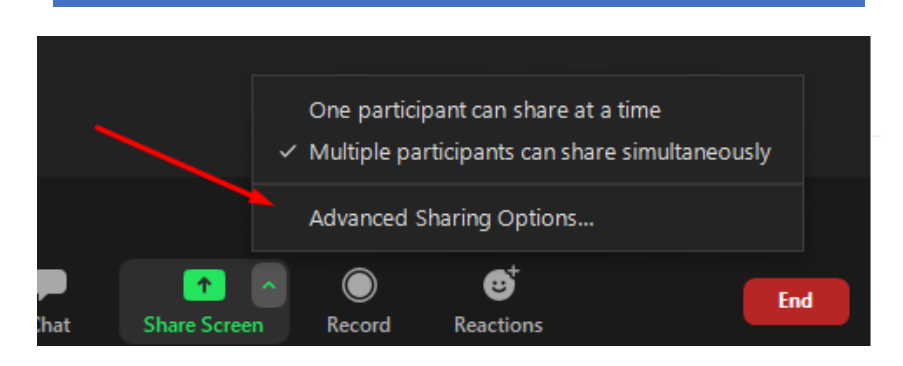

- **one participant can share at a time /** bir katılımcı aynı anda paylaşabilir
- **multiple participants can share simultaneously /** Eşzamanlı Ekran Paylaşımını Etkinleştirme

**Advenced sharing options ile de ek olarak şu paylaşım ayarları değiştirilebilir**

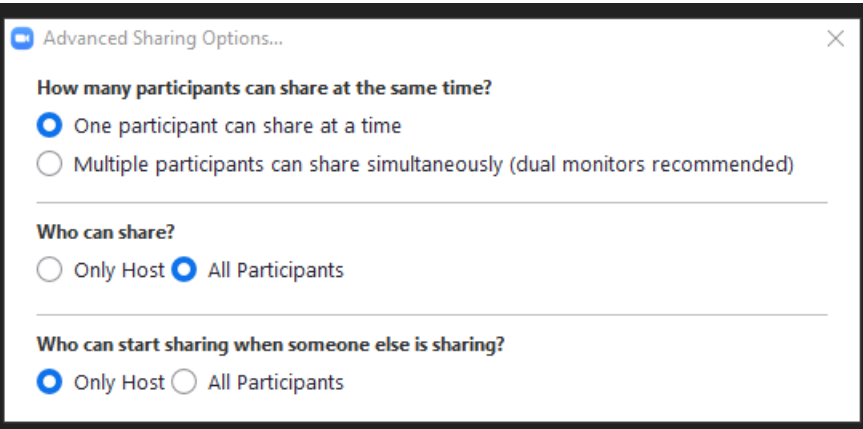

**Who can share /** Kimler paylaşabilir:

only host / sadece ev sahibi

all participant / tüm katılımcı

- **we can start sharing when someone else is sharing** : bir kişi paylaşım yaparken kimler paylaşımda bulunabilir.
- Uyarı: Zoom Rooms'taki veya mobil uygulamayı kullanan katılımcılar, başka biri paylaşırken paylaşımda bulunamaz.

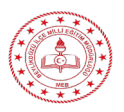

# Öğrencilerin girişte mikrofonu kapalı olarak toplantıya alma

 **Çözüm:** Schedule ile ileri tarihli konferans oluştururken Meeting options menüsündeki **"Mute partipicans upon entry**" seçeneğini işaretleyin.

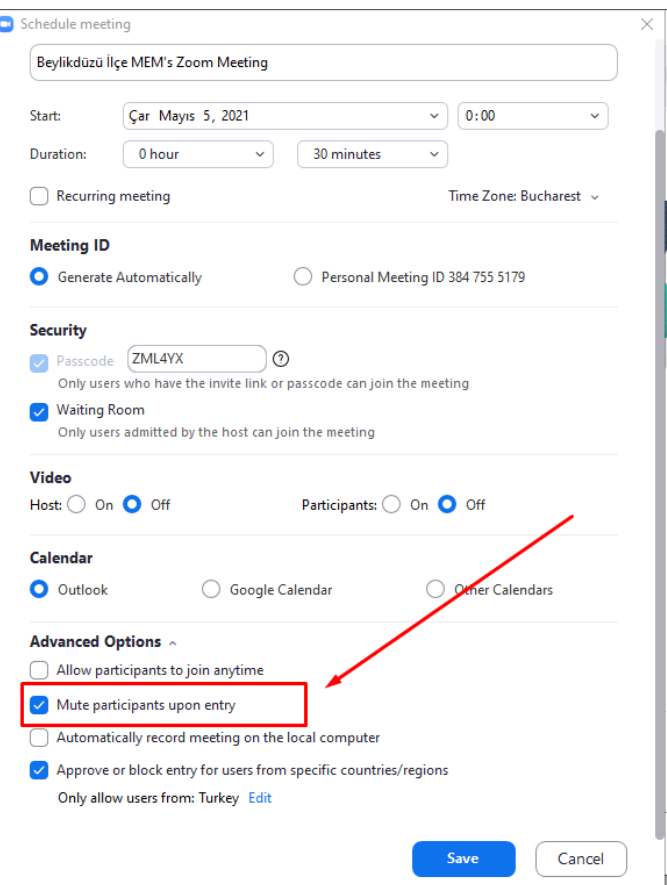

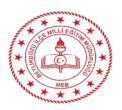

Ī

### *Beylikdüzü İlçe Milli Eğitim Müdürlüğü-Mayıs 2021*

# Öğrenciler giriş yaptıktan sonra kendileri mikrofonlarını açmalarını önleme

 **Çözüm**: Konferans başladıktan sonra alttaki "**Manage Partipicants**" menüsünü açınca sağda çıkan pencerenin alt sağ köşesinde "**More**" yazısının başındaki ok işareti ile menüyü açıp "**Allow partipicants to unmute themselves**" seçeneğinin başındaki işareti kaldırın.

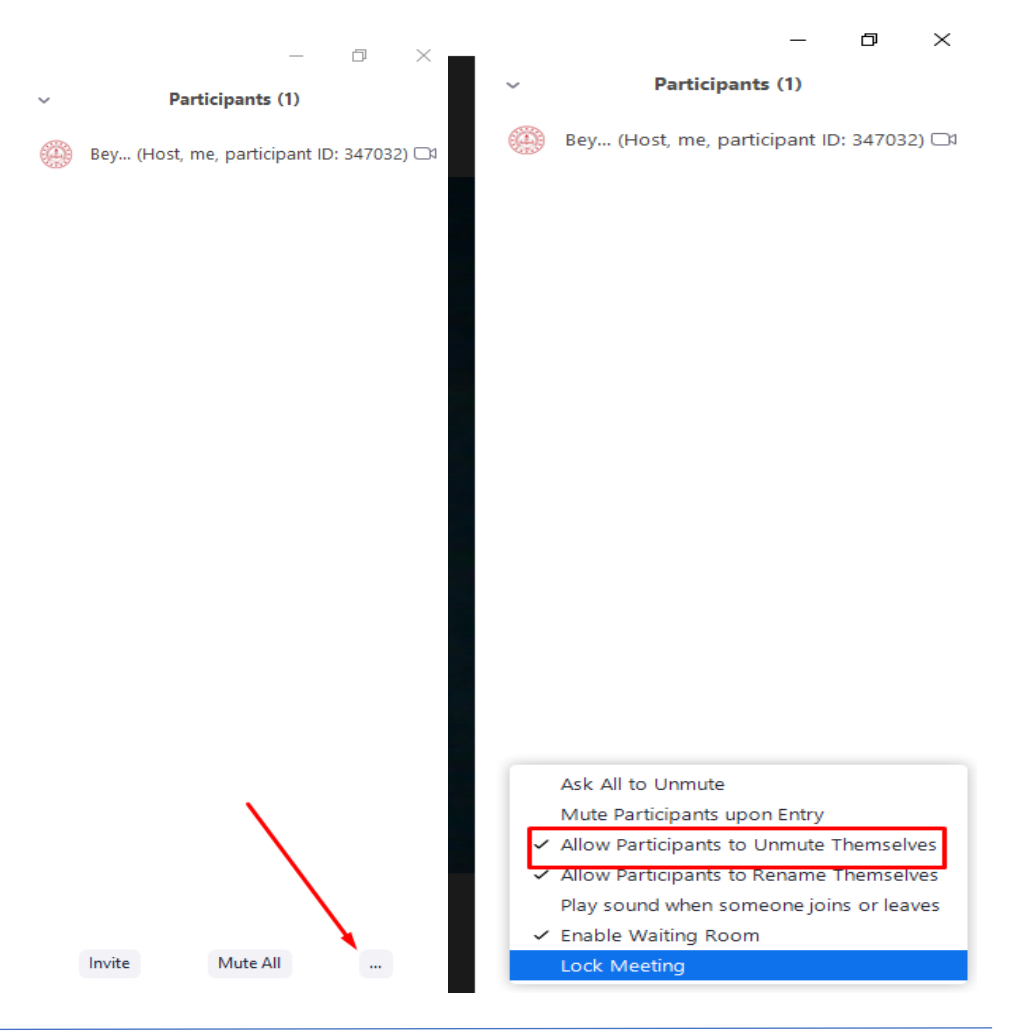

*Hazırlayan: Ali Riza Ulucan /Beylikdüzü İlçe MEM BT Koordinatör Öğretmeni [aliriza.ulucan@meb.gov.tr](mailto:aliriza.ulucan@meb.gov.tr)*

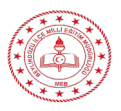

Öğrenciler isim değişikliğine engel olma

**Çözüm**: Konferans başladıktan sonra alttaki "**Manage Partipicants**" menüsünü açınca sağda çıkan pencerenin alt sağ köşesinde "**More**" yazısının başındaki ok işareti ile menüyü açıp "**Allow partipicants to rename themselves"** seçeneğinin başındaki işareti kaldırın.

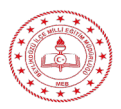

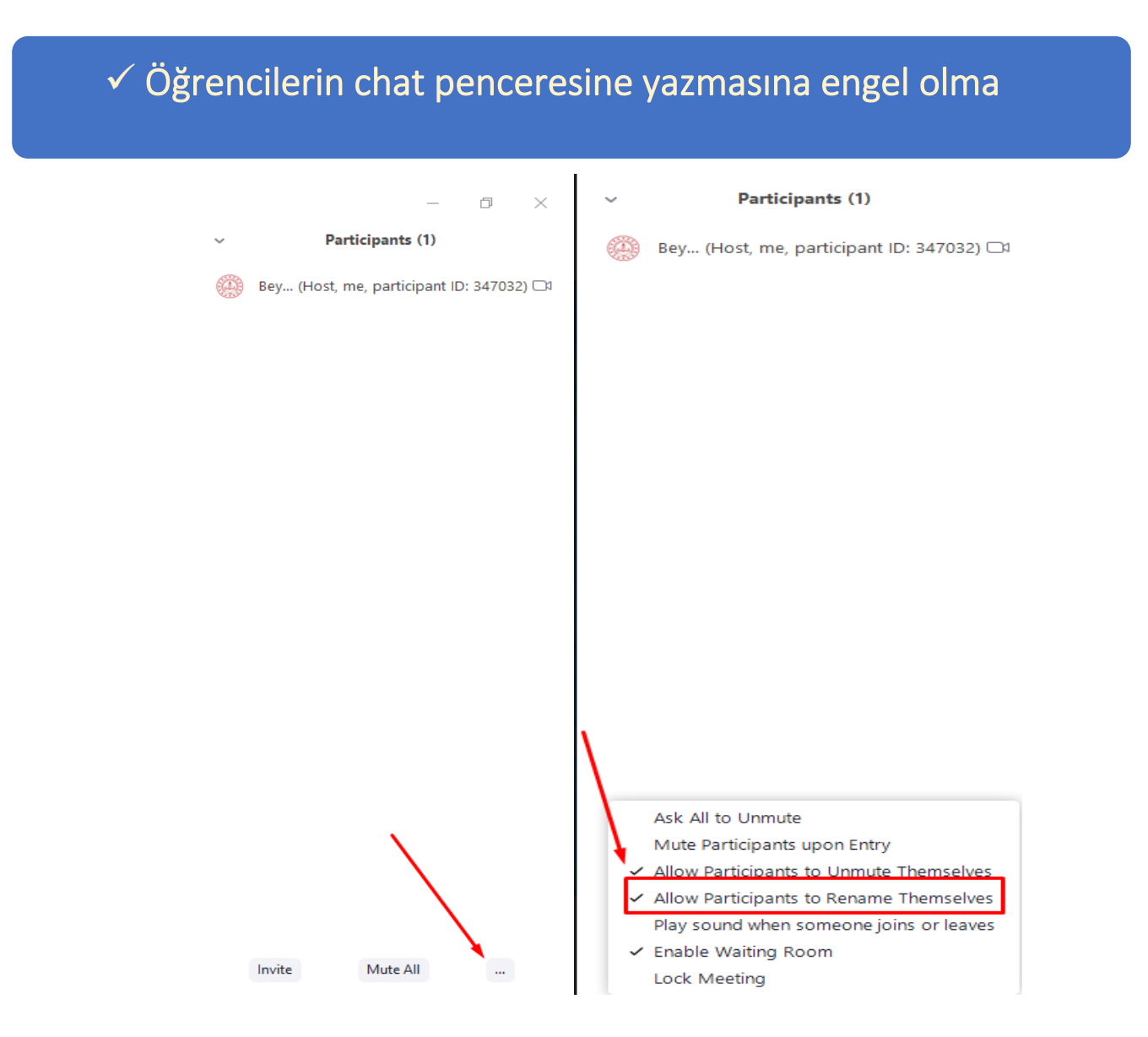

**Çözüm:** Konferans başladığında alttaki menüden "**Chat**" seçeneğini tıklayın. Sağda açılan pencerenin sağ alt köşesinde "**File**" yazısının yanındaki üç noktaya tıklayın. "**No one**" seçerseniz sadece siz mesaj gönderebilirsiniz. "**Host only**" seçerseniz öğrenciler sadece size mesaj gönderebilir, başkası bu mesajı göremez. Size uygun seçeneği işaretli hale getirin.

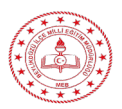

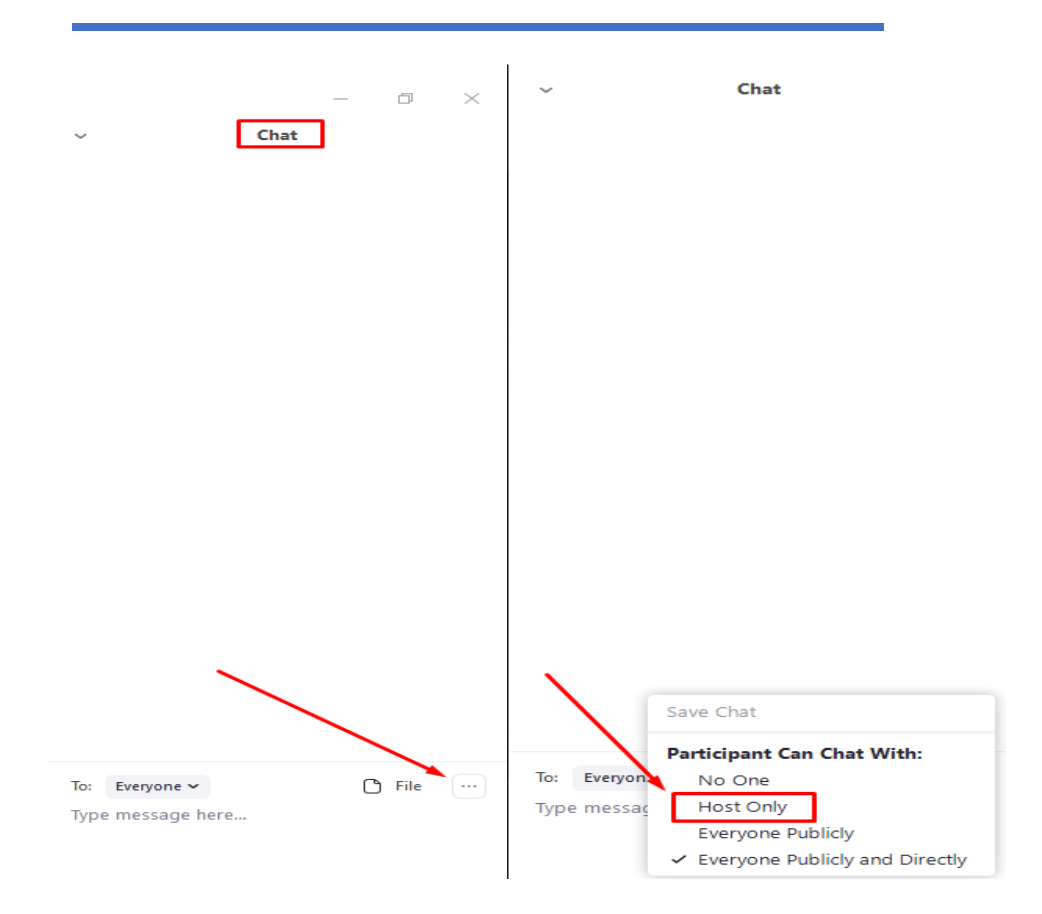

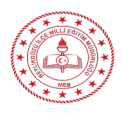

### $\triangleright$  K

o

# Ders kaydı

#### e

rans başladığında alttaki menünün en sağında "**Record**" yazısına tıklayıp **kaydı başlatın**. Dersi sonlandırdığınızda **sistem otomatik olarak video convert (dönüştürme) işlemini başlatacak** (bu dersin süresine göre biraz zaman alabilir) ve sonrasında size bu video dosyasını **nereye kaydetmek istediğinizi soran bir pencere** gelecek. Buradan kayıt yerini seçip onayladığınızda video **bilgisayarınıza kaydedilmiş olacak.**

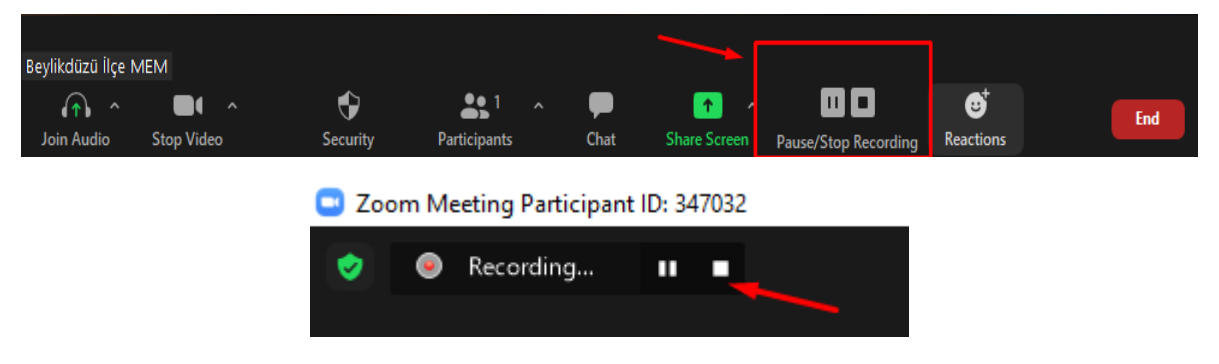

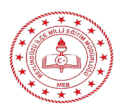

# Telefon ile zoom kullanıldığında bu özellikler çalışır mı ?

 **Çözüm:** Zoom toplantı sahibi için çoğu yönetim aracı cep telefonunda kullanılmaz. Bu özellikler **bilgisayar üzerinden gerçekleştirilen toplantılarda aktif olur** Bu yüzden **uygulamayı bilgisayar üzerinden kullanmak toplantı verimliliğinin arttırır.**

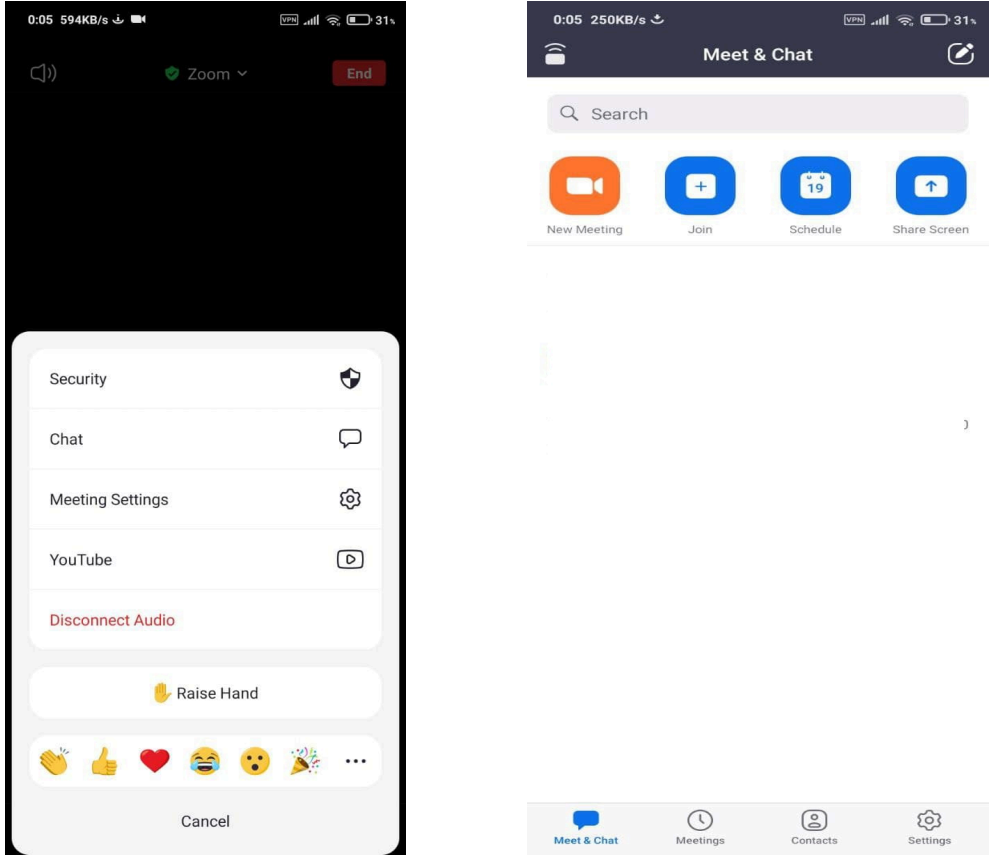

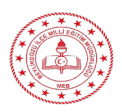

# $\checkmark$  Bekleme Odası nasıl iptal edilir ?

**Çözüm**Ders oluştururken "**Waiting room**" seçeneğini kaldırın

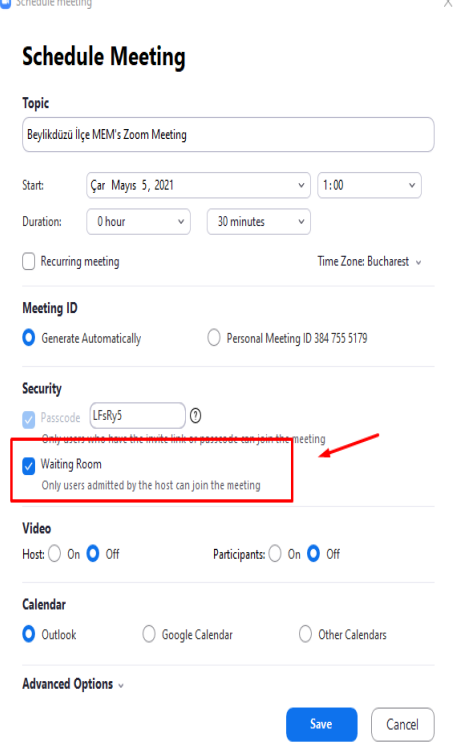

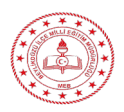

i<br>I

*Beylikdüzü İlçe Milli Eğitim Müdürlüğü-Mayıs 2021*

# $\checkmark$  Toplu olarak katılımcıların mikrofonu kapatmak

 **Çözüm: Manage Participant** başlığını tıklayarak **Alt+M** tuşlarıyla sizin dışınızdaki **herkesin mikrofonunu kapatabilirsiniz.**

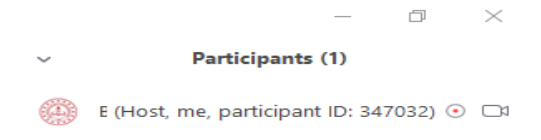

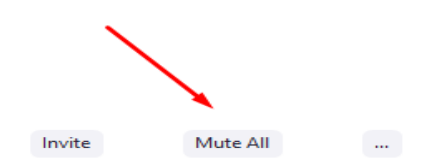

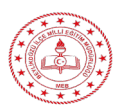

 $\checkmark$  Sürekli bağlantı kurmanız gereken kişileri, kişiler listenize ve/veya kanalınıza ekleyin.

- **Öneri :** Görüşme **URL'si veya ID göndermek yerine** doğrudan istediğiniz kişiyle veya kanaldakilerle görüşme başlatın. Böylece kişi teyit edilmiş olacaktır.
- Kişileri adres defterine eklemek aynı zamanda onların gerçek olduğunu troll olmadığını teyit etmiş olacaksınız.

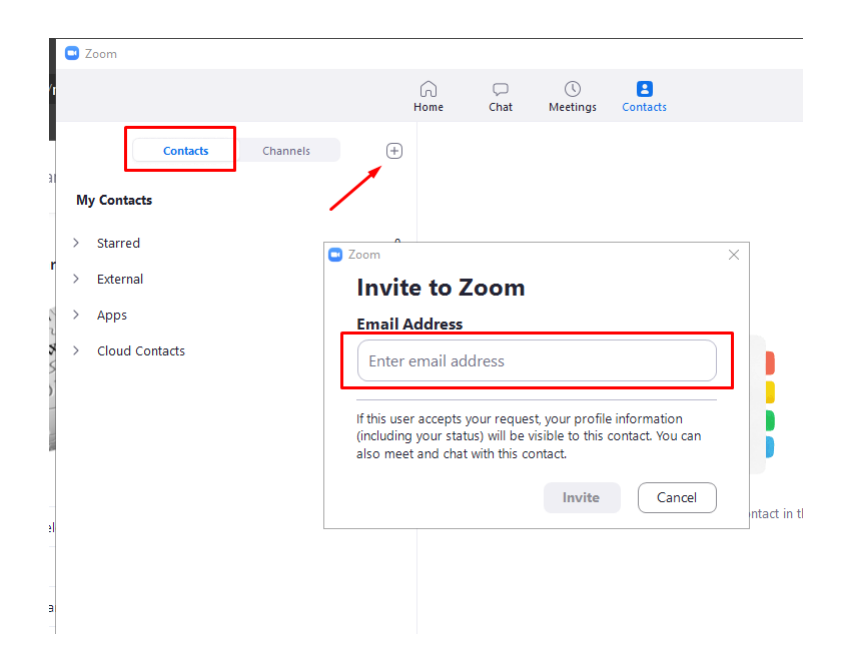

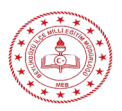

 Toplantı başladıktan sonra, yeni katılımcının gelmesini engelleyin.

 **Öneri :** Zoom pencerenizin altındaki Katılımcılara tıklayın. Açılan pencerede **"Lock Meeting -** Toplantıyı Kilitle" yazan bir düğme göreceksiniz. Toplantıyı kilitlediğinizde, toplantı kimliği ve parolasına sahip olsalar bile hiçbir yeni katılımcı katılamaz.

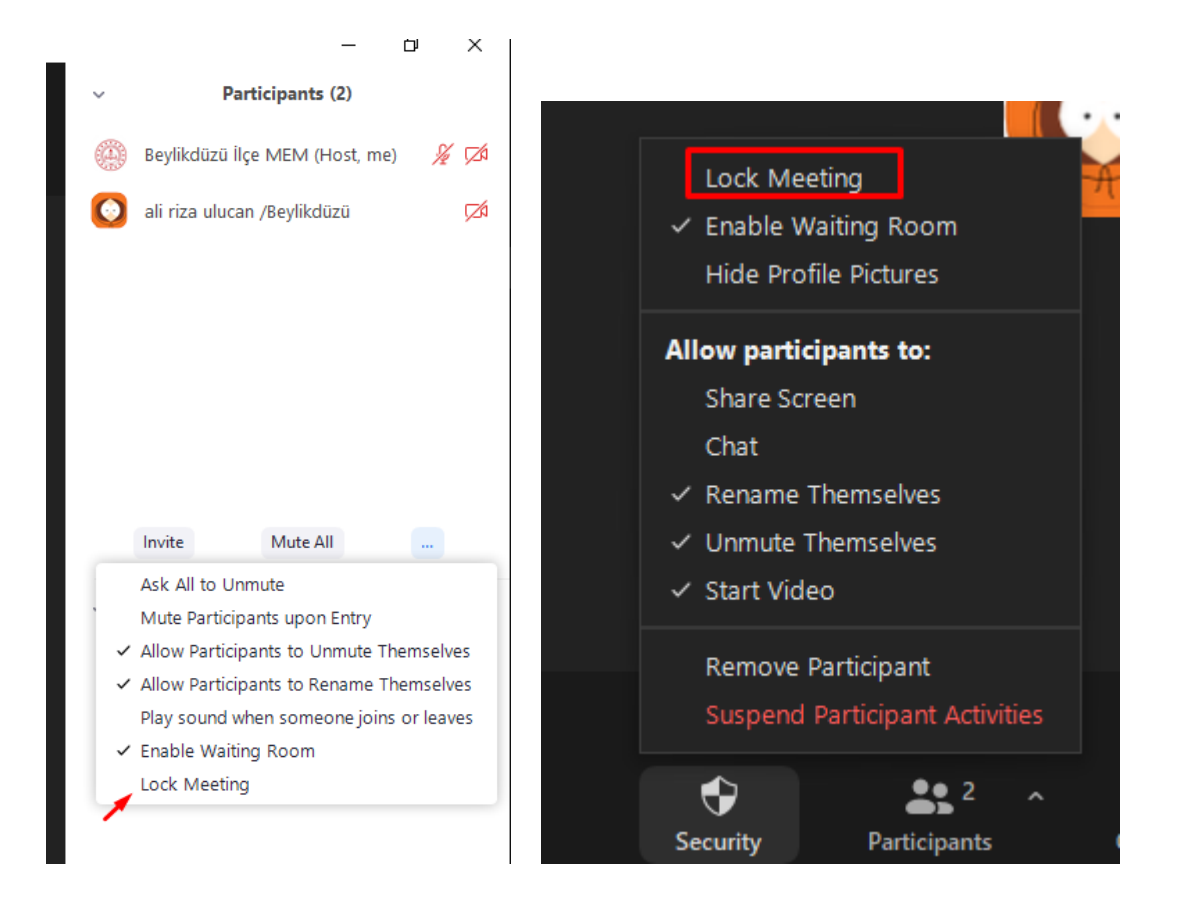

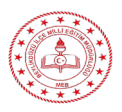

 $\checkmark$  Katılımcıların birbiriyle yazışmasını veya herkese mesaj göndermesini engelleyin.

# **ÇÖZÜM:** Bunu iki türlü yapabilirsiniz.

# **a. Toplantı sırasında:**

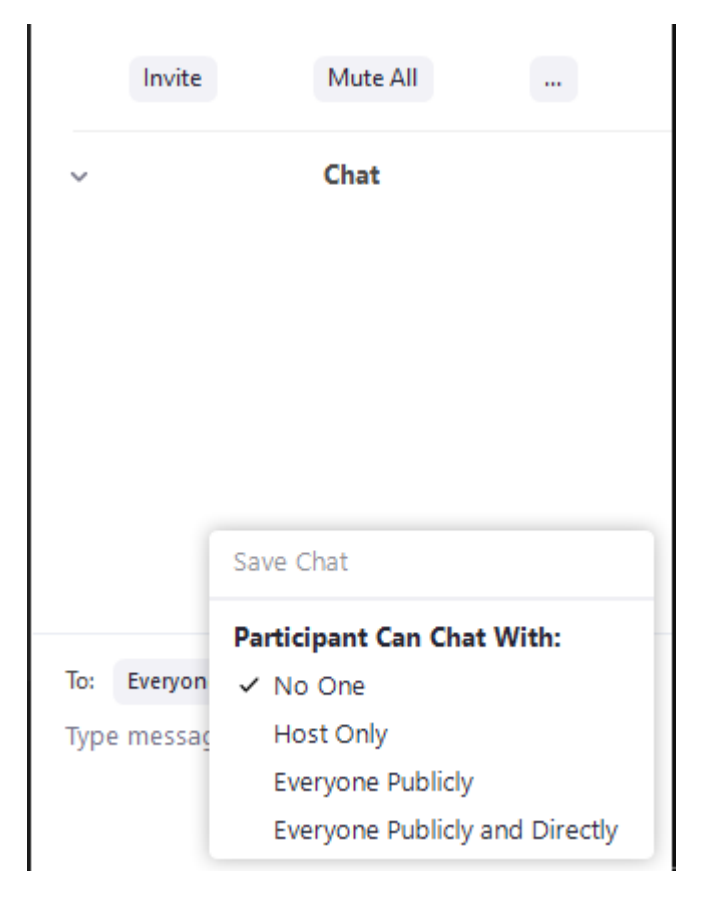

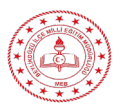

# **b.Hesap ayarlarından**

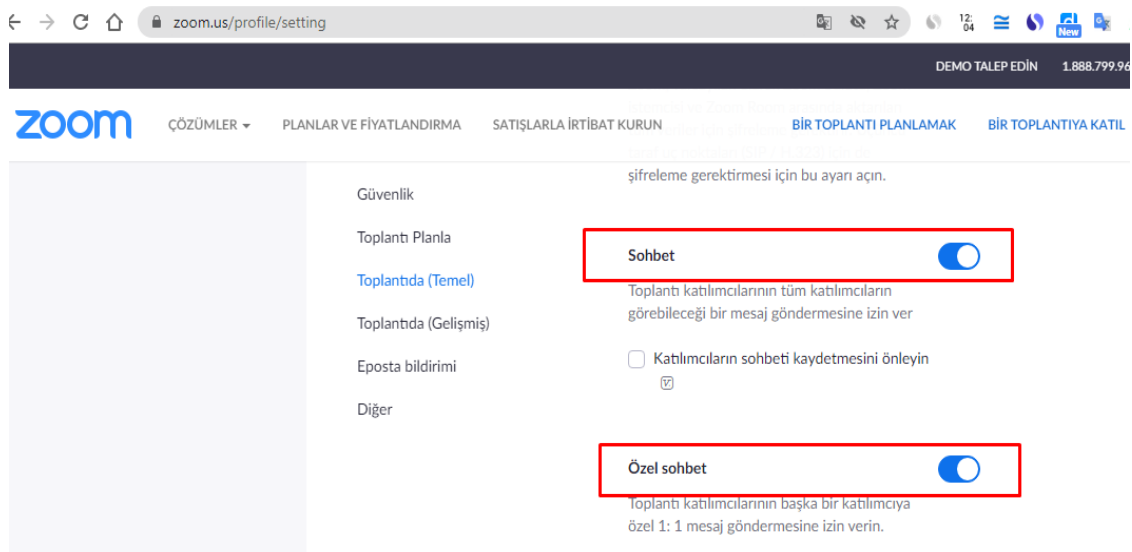

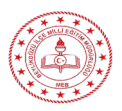

 Dosya paylaşımını engelleyin veya istediğiniz uzantılarla sınırlandırın.

- **ÇÖZÜM:** Çok önemli bir nokta olup toplantı sohbet ekranında resim (jpeg), video (mpeg,mp4, vb.) paylaşımların yapılmasını önleyebilirsiniz. Örneğin sadece oficce dosyaları paylaşımına (docx,xlsx, pptx) paylaşımına izin verebilirsiniz.
- Ya da dosya paylaşımını komple kapatarak öğrenciler ile ödev alış verişini farklı mecralardan yapabilir derste uygunsuz içerik paylaşımının önüne geçebilirsiniz.
- $\triangleright$  Bu ayar web ara yüzünde yer almaktadır.

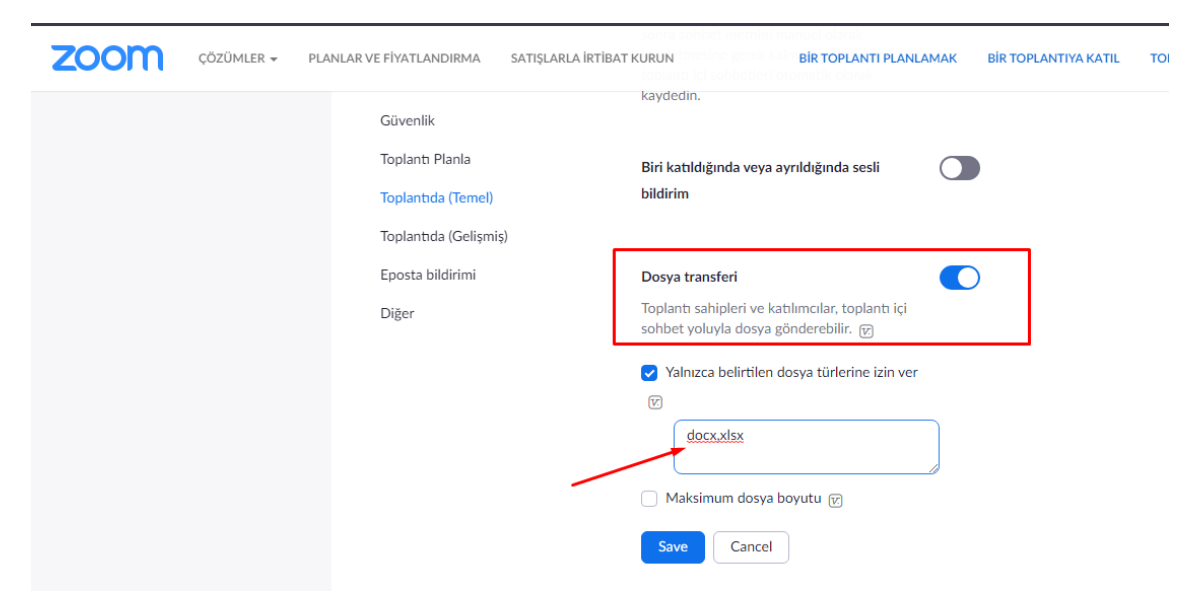

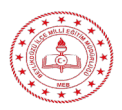

# $\checkmark$  Zoom arayüzünün Türkçe karşılıkları:

# **zoom ders ayarları**

### o **Share**: **EKRAN PAYLAŞIMI**

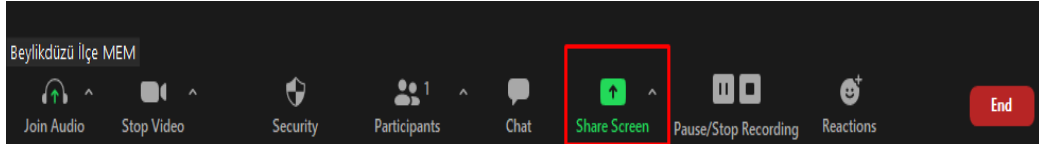

o **Mute/Unmute (Sesi Kapat / Sesi Aç):** Mikrofonunuzun sesini açar veya kapatır.

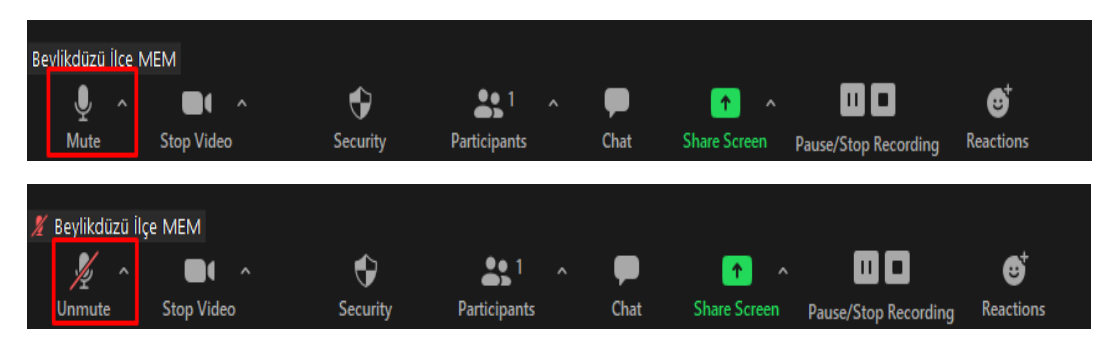

o **Start/Sto**p **Video (Videoyu Başlat / Durdur**): Toplantı içi videonuzu başlatmanıza veya durdurmanıza olanak sağlar.

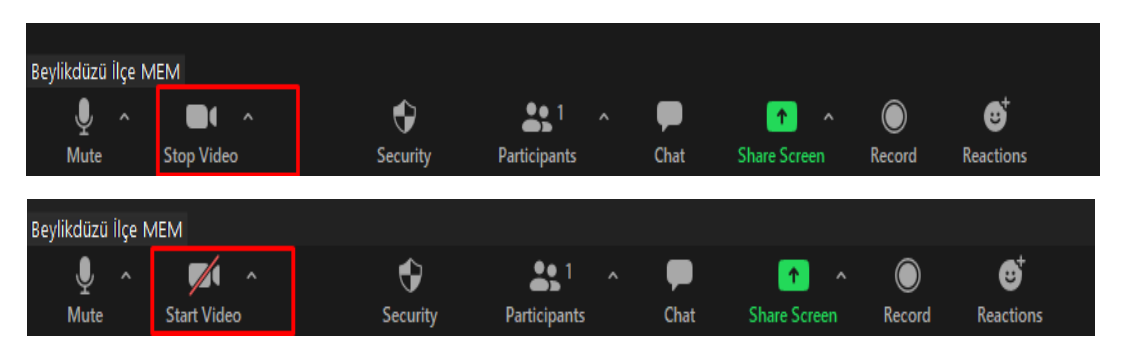

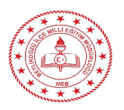

o **Participants / Manage Participant (Katılımcılar / Katılımcıları Yönetme):** Katılımcıları görüntüleyip katılımcıları yönetebilirsiniz.

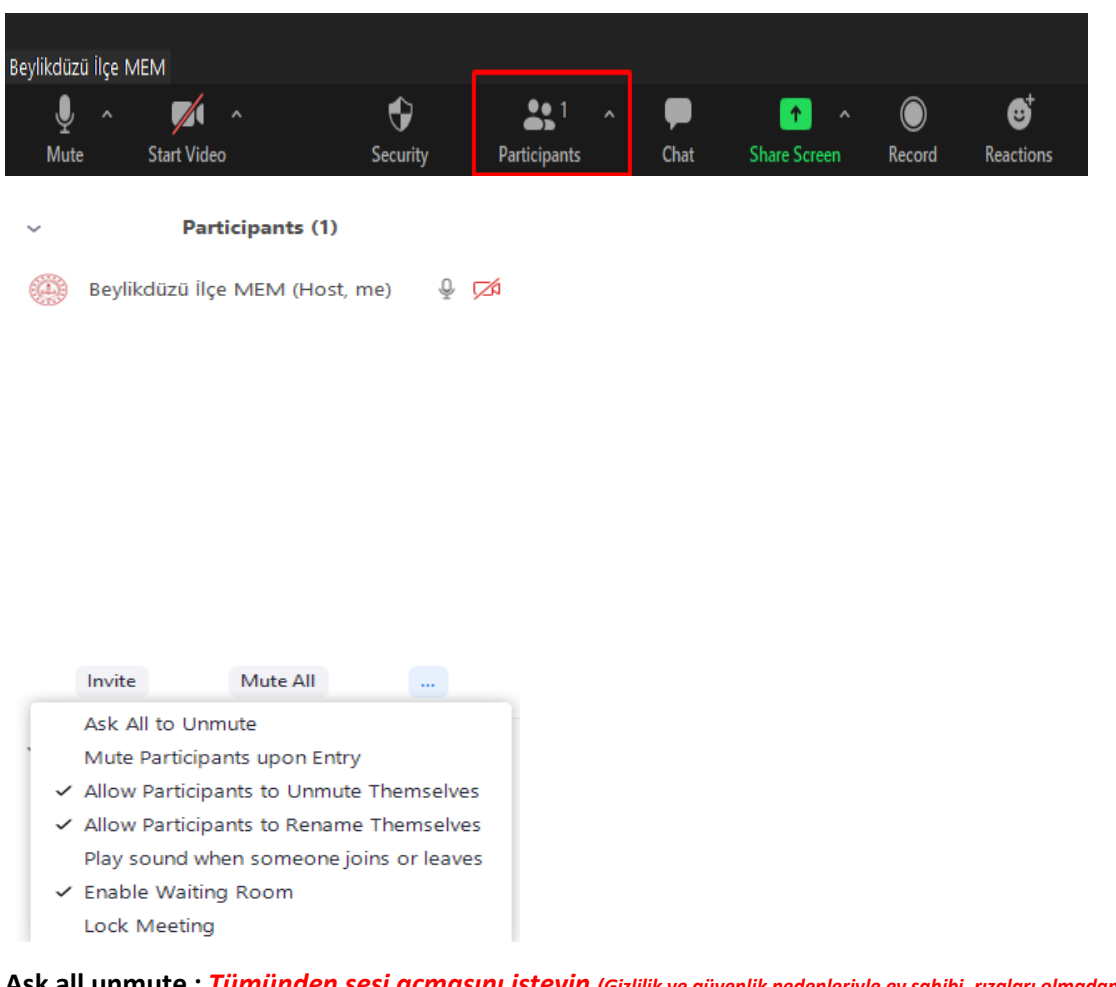

**Ask all unmute :** *Tümünden sesi açmasını isteyin (Gizlilik ve güvenlik nedenleriyle ev sahibi, rızaları olmadan diğer katılımcıların sesini açamaz.)*

#### **Mute participants upon entry :** *Girişte katılımcıları sessize al*

**Allow participants to unmute themselves :** *Kendi seslerini açmalarına izin verin*

**Allow Participants to rename themselves :** *Katılımcıların yeniden adlandırmasına izin verin*

**Play sound when someone joins or leaves :** *Biri katıldığında veya ayrıldığında ses çalın*

**Enable waiting room :** *Bekleme odasını etkinleştir*

**Lock meeting :** *Toplantı kilitle (toplantıdayken, Yakınlaştır pencerenizin altındaki Katılımcılar'a tıklayın . Katılımcılar açılır kutusunda Toplantıyı Kilitle yazan bir düğme göreceksiniz . Toplantıyı kilitlediğinizde, toplantı kimliği ve parolası olsa bile hiçbir yeni katılımcı katılamaz.)*

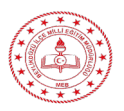

#### Beylikdüzü İlçe MEM  $\sqrt{2}$ Û 22 €  $\bullet$ End **Start Video** Security Chat Reaction Participa Record  $\hat{\mathbf{v}}$ 22.1 j 同  $\Box$  $\blacktriangledown$ П  $\blacklozenge$ ... Mute **Start Video** Security Participants New Share More o  $\Box$ Stop Share You are screen sharing Chat Alt+H Reactions  $\hat{\mathcal{S}}$ 凼 π Ä  $\Omega$  $\Omega$  $\checkmark$ Ŵ Text Undo Save Stamp Spotlight Eraser Forma Redo Clea Record  $Alt+R$ Meeting Info Disable Annotation for Others Hide Names of Annotators Hide Floating Meeting Controls Ctrl+Alt+Shift+H Share sound Optimize for video clip  $Alt + Q$

### o **New Share (Yeni Paylaşım):** Yeni bir ekran paylaşımı başlatabilirsiniz.

**chat:** *Hiçkimse (Toplantı içi sohbeti devre dışı bırakır.)*

**reactions:** *Hiçkimse (Toplantı içi sohbeti devre dışı bırakır.)*

**record:** *Hiçkimse (Toplantı içi sohbeti devre dışı bırakır.)*

**meeting info:** *Hiçkimse (Toplantı içi sohbeti devre dışı bırakır.)*

**disable annotation for others:** *Hiçkimse (Toplantı içi sohbeti devre dışı bırakır.)*

**hide names of annotators:** *Hiçkimse (Toplantı içi sohbeti devre dışı bırakır.)*

**hide floating meeting controls:** *Hiçkimse (Toplantı içi sohbeti devre dışı bırakır.)*

**share sond:** *Hiçkimse (Toplantı içi sohbeti devre dışı bırakır.)*

**optimize for video clip:** *Hiçkimse (Toplantı içi sohbeti devre dışı bırakır.)*

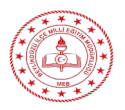

o **Pause Share (Paylaşımı Duraklat):** Geçerli paylaşılan ekranınızı duraklatabilir daha sonra tekrar paylaşımı devam

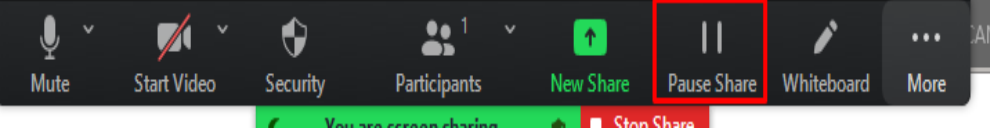

o **Chat (Sohbet**): Sohbet penceresini görüntüleyebilirsiniz.

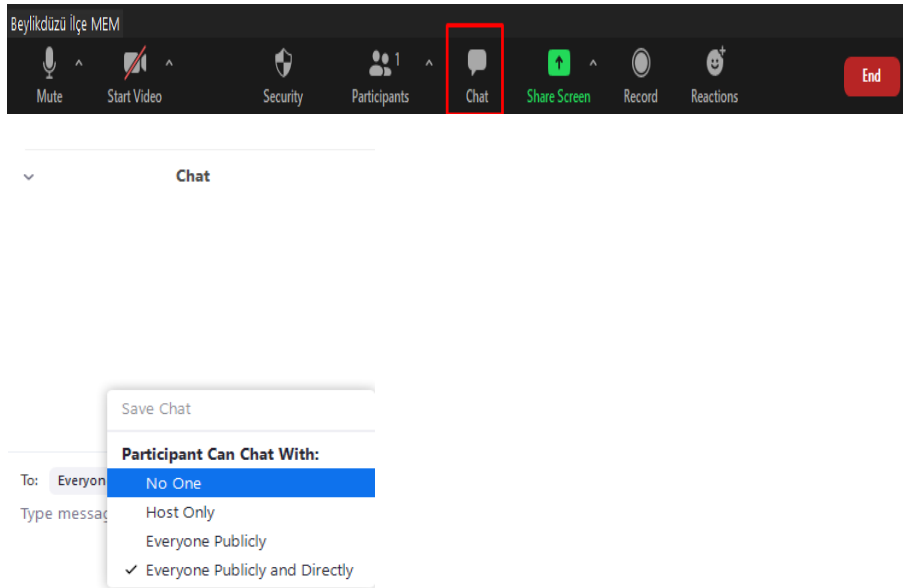

**No one:** *Hiçkimse (Toplantı içi sohbeti devre dışı bırakır.)*

**Host only:** *Yalnızca ana bilgisayar(Yalnızca konak herkese mesaj gönderebilirsiniz. Katılımcılar, toplantı sahibine özel mesajlar göndermeye devam edebilir.)*

**Everyone publicly:** *Herkes (Katılımcılar yalnızca genel mesajlar gönderebilir. Genel mesajlar tüm katılımcılar tarafından görülebilir. Katılımcılar, toplantı sahibine özel mesajlar göndermeye devam edebilir.)*

**Everryone publicyl and directly :** *Herkese açık ve doğrudan (Katılımcılar genel veya özel mesajlar gönderebilir. Genel mesajlar tüm katılımcılar tarafından görülebilir. Özel mesajlar belirli bir katılımcıya gönderilir)*

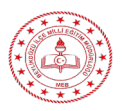

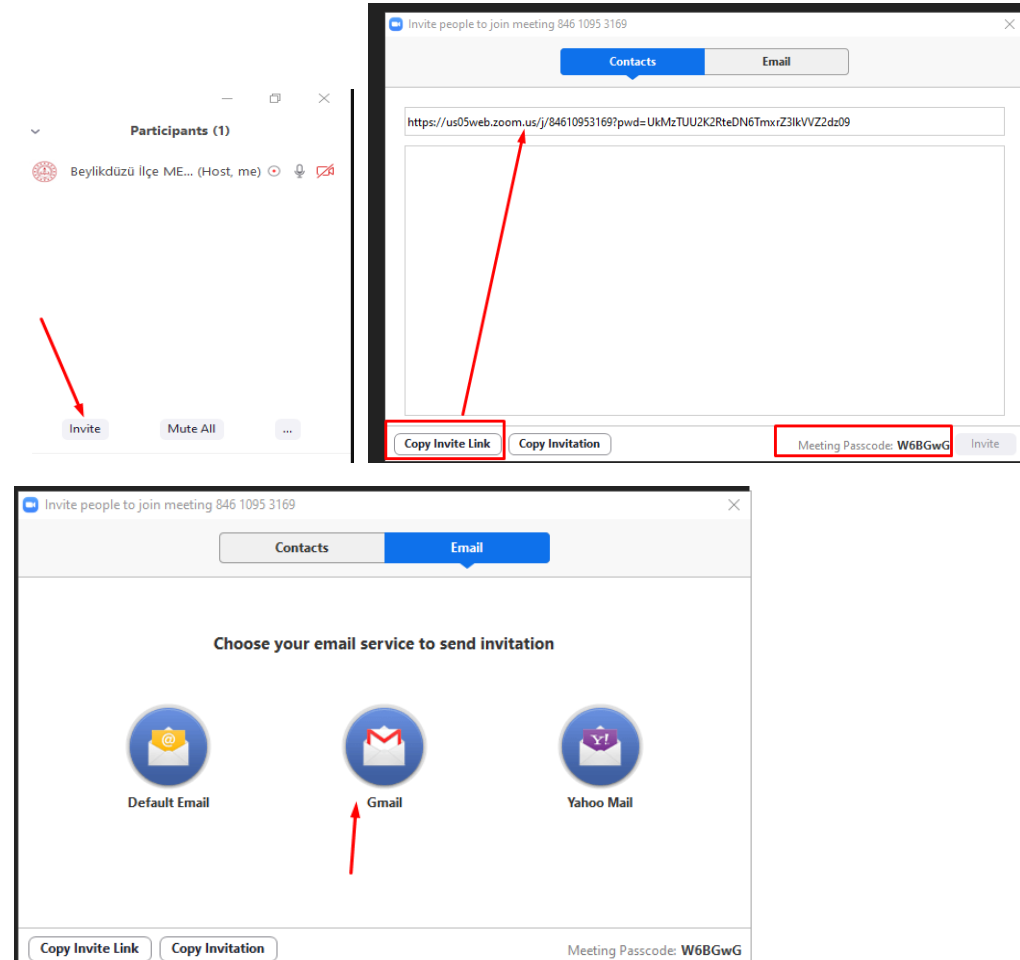

# o **Invate (Davet et):** Öğrencilerinizi toplantıya katılmaya davet edebilirsiniz

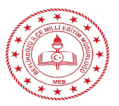

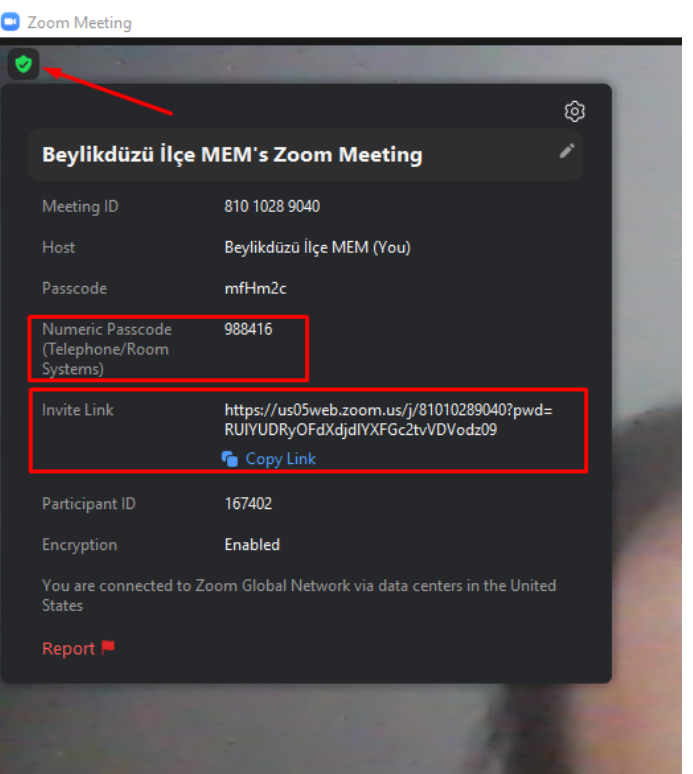

o **Record (Kayıt):** Dersinize veya toplantınıza ait video kaydını başlatmanızı sağlar.

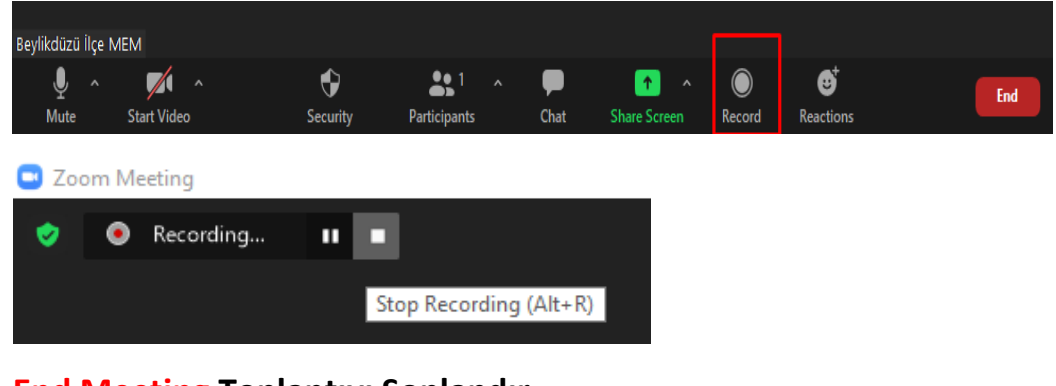

# o **End Meeting Toplantıyı Sonlandır**

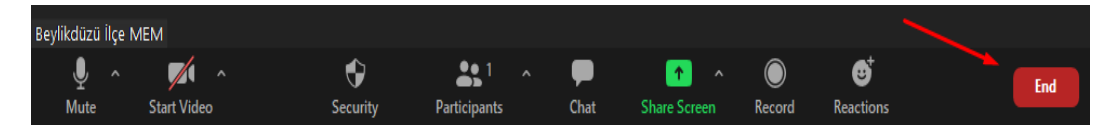

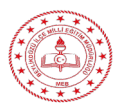

o **Join with computer audio : toplantıya girişinizde mikrofonunuz açık mı kapalı mı olsun ? (mikrofonsuz girerek sonrasında açabilirsiniz.) + Mikrofonunuzu test edip giriş aygıtı değiştirebilirsiniz**

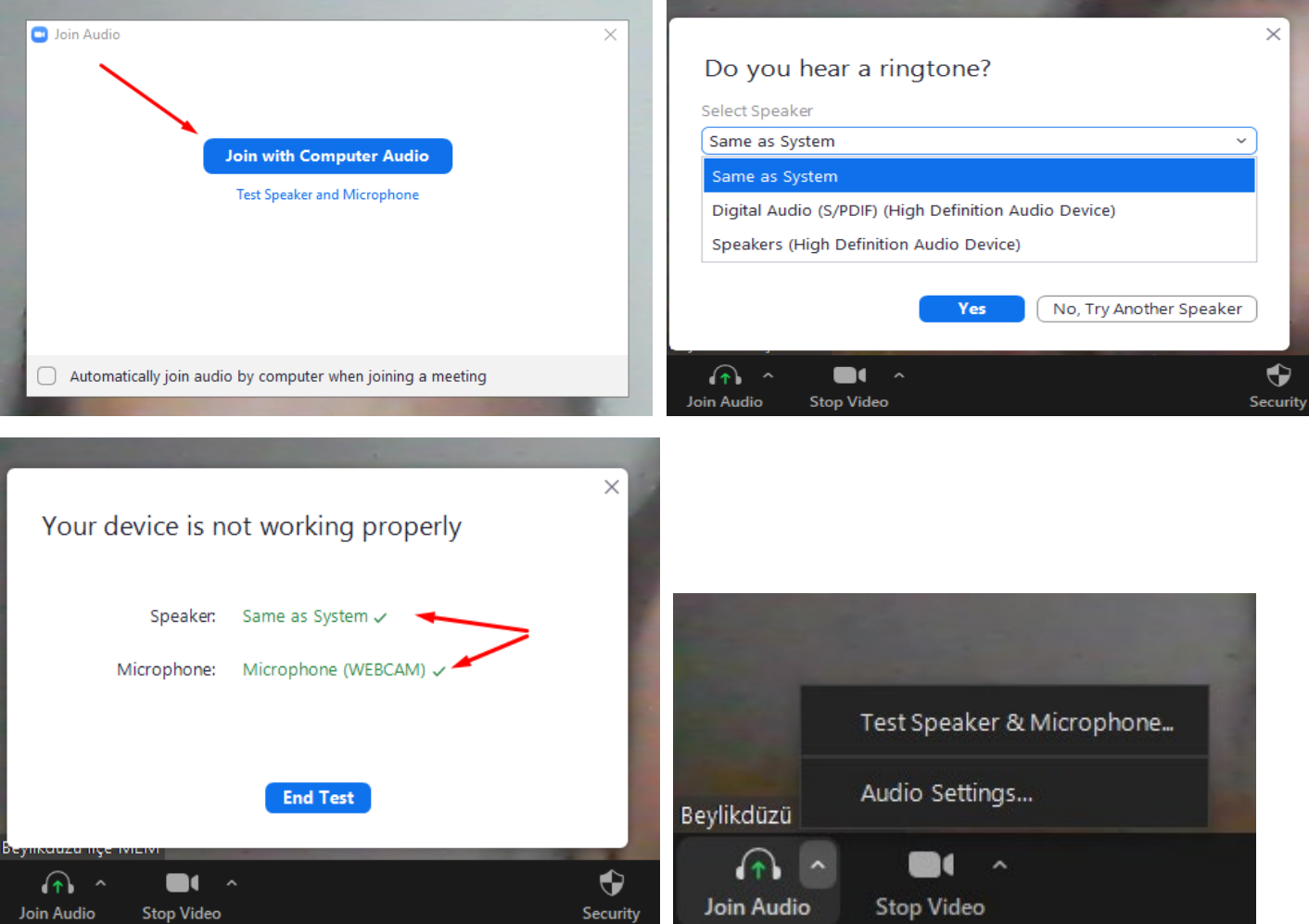

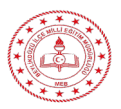

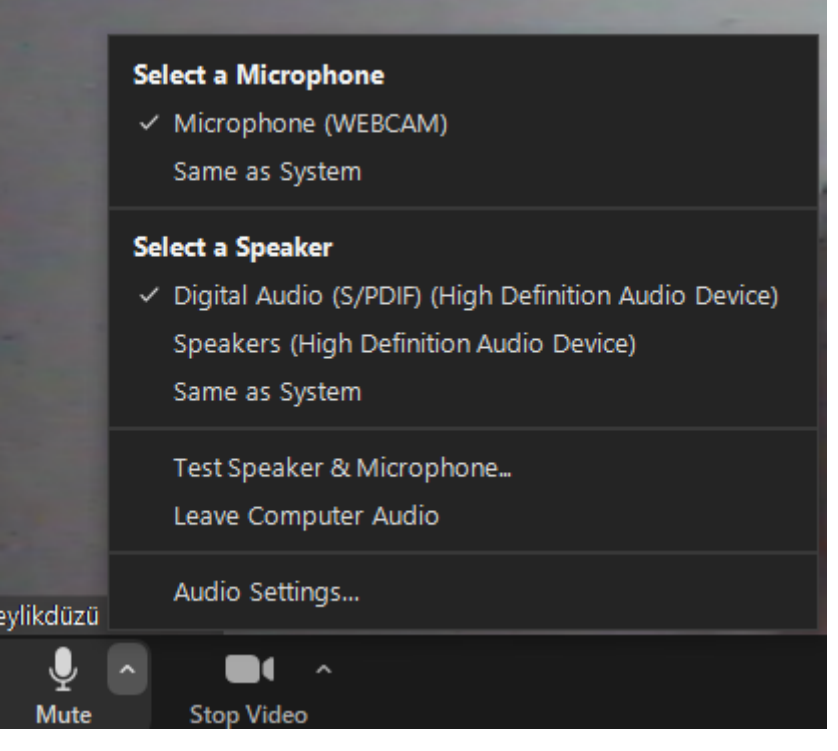

- o **Select a microphone:** ses giriş aygıtınızı değiştirin (same as system : sistem varsayılanını kullanma)
- o **Select as speaker : ses çıkış aygıtınızı değiştirin (**same as system : sistem varsayılanını kullanma)
- o **Tets speaker &microhone** : sesi ve mikrofonu test edin
- o **Leave computer audio :** bilgisayarının ses aygıtın devre dışı bırakır

# **Not:**

- Toplantınız sırasında sesli **yankı veya sesli geri bildirim** duyarsanız, bunun 3 olası nedeni vardır:
	- Bir katılımcının hem **bilgisayar hem de telefon sesi etkin**
	- Birbirine **çok yakın bilgisayar veya telefon** hoparlörü olan katılımcılar
	- Aynı konferans odasında **aktif sese sahip birden fazla bilgisayar**
- Genel olarak, **yankı duyuyorsanız**, sesinizi geri kanalize eden bir cihaz olduğu anlamına gelir. Katılımcıyı izole etmek için:
	- Toplantı sahibi, katılımcının **sesini birer birer kapatabilir**
	- Toplantı **sahibi tümünün sesini kapatabilir** ve her seferinde birini sessize alabilir
	- Katılımcı kendi sesini kapatabilir

Yankı kaynağı şunlardan da olabilir:

- **Çok yüksek hoparlörler** (TV veya ses çubuğu gibi)
- Yankı iptali başarısız oldu (**cihaz veya performans** sorunu)
- **Kötü bir mikrofon**

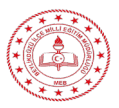

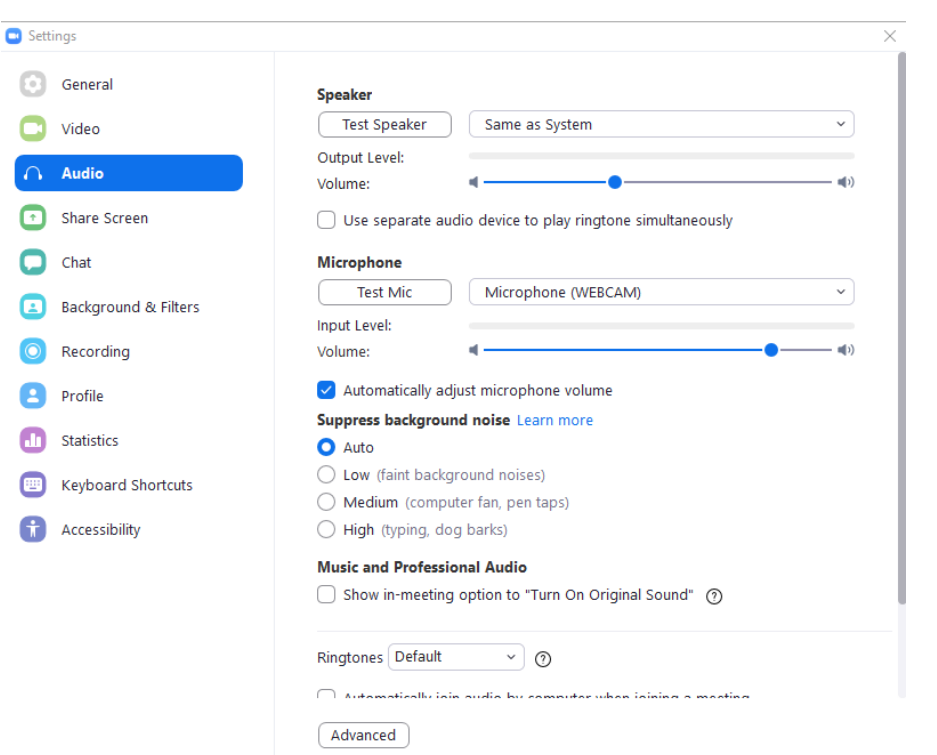

- o **Test speaker** : sesi test edin /ses aygıtını değiştirin
- o **Volüme** : ses çıkışını ayarlayın
- o **Microphone:** microfonunuzu test edin / giriş **aygıtını değiştirin**
- o **use separate audio device to play ringtone simultaneously :** Bir Zoom toplantısına davet edildiğinizde veya bir Zoom Telefon araması aldığınızda zil sesini çalacak **başka bir cihaz seçin.** Bu cihaz, seçtiğiniz hoparlörle aynı anda çalar.
- o **automatically adjust microphone volüme :** Sesi normalleştirmek ve diğer katılımcıların sizi duymasını kolaylaştırmak için mikrofonunuzu gerektiği şekilde otomatik olarak daha yumuşak veya daha yüksek hale getirin. Sesinizin açılıp kapanmasıyla ilgili sorunlar yaşıyorsanız, bu ayarı kapatmak isteyebilirsiniz.
- o **Suppress background noise : Arka plan** gürültüsünü azaltın : **Otomatik** , **Düşük** , **Orta** ve **Yüksek** gürültü bastırma seviyeleri arasından seçim yapın
- o **Suppress background noise : Arka plan** gürültüsünü azaltın : **Otomatik** , **Düşük** , **Orta** ve **Yüksek** gürültü bastırma seviyeleri arasından seçim yapın
- o **Show in-meeting option to "Turn On Original Sound" : Orijinal ses**i etkinleştirmek için toplantı içi bir düğme ekler .
	- **High fidelity music mode** : Zoom sesini en yüksek kalitede müzik için optimize eder. Örnekleme hızı 48 kHz'e yükseltildi, CELT codec etkinleştirildi ve bit hızları mono için 96 Kbps'ye ve stereo için 196 Kbps'ye yükseltildi. CPU kullanımını artırabilir ve daha fazla ağ bant genişliği tüketebilir, bu nedenle bunun için kablolu bir bağlantı şiddetle tavsiye edilir.

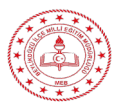

- **Disable echo cancellation** Yakınlaştırma yankı iptali algoritmalarını devre dışı bırakır. Bu seçenekle bir kulaklık ve yüksek kaliteli mikrofon şiddetle tavsiye edilir.
- **Use stereo audio**: Mikrofonunuz sesi stereo olarak işleyebiliyorsa, toplantılarınız ve web seminerleriniz sırasında sesi stereo olarak gönderir .

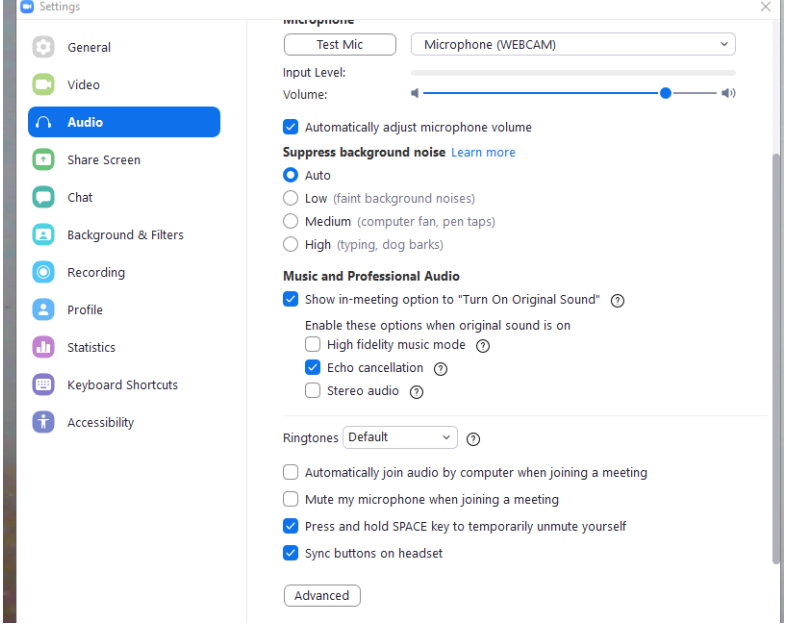

- o **Show in-meeting option to "Turn On Original Sound" : Orijinal ses**i etkinleştirmek için toplantı içi bir düğme ekler .
- o **Ringtones** Gelen toplantı davetleri ve Telefon aramalarını için bir **zil sesi seçin.** Bu ayar, aynı mobil uygulama ayarıyla senkronize olmaz.
- o **Automatically join audio by computer when joining a meeting :** Bir toplantıya katılırken bilgisayardan sese otomatik olarak katılma: Bir katılma istemi görüntülemek yerine **toplantılara bilgisayar sesiyle otomatik olarak katılın.**
- o **Mute my microphone when joining a meeting** Bir toplantıya katılırken **mikrofonumun sesini kapat**
- o **Press and hold SPACE key to temporarily unmute yourself: :** Bir toplantıda sesiniz kapalıysa, **BOŞLUK** çubuğunu basılı tutarak sesi açmanıza olanak tanır.
- o **Sync buttons on headset:** Diğer bir deyişle**, ses cihazınızdaki bir düğmeyi kullanarak sessize** alırsanız veya sesi açarsanız, Zoom istemcisi mikrofonunuzun sesinin kapalı veya açık olduğunu gösterecektir. Bu ayarı yalnızca desteklenen bir ses cihazı kullanıyorsanız etkinleştirin.